When you log in you will see the competitions page. You can also get there by clicking "Competitions" on the left.

## Instructions For Club & Team Managers

If you have a club, click "Manage Club", otherwise click "Create a Club" to create one.

If you are adding **new members** to your club, select how many you are adding and then click "Add Members". If you are adding **Members who have already shot on Net Competitor or National Rife League before**, click "Add Existing Members".

If you selected "Add Members", enter them on this form, each with their own unique email address. They will receive a confrmation email containing a link they need to click to confrm their consent.

If you selected "Add Existing Members", enter their name or part of their name and click "Find Member", then click the "Add" button next to their name.

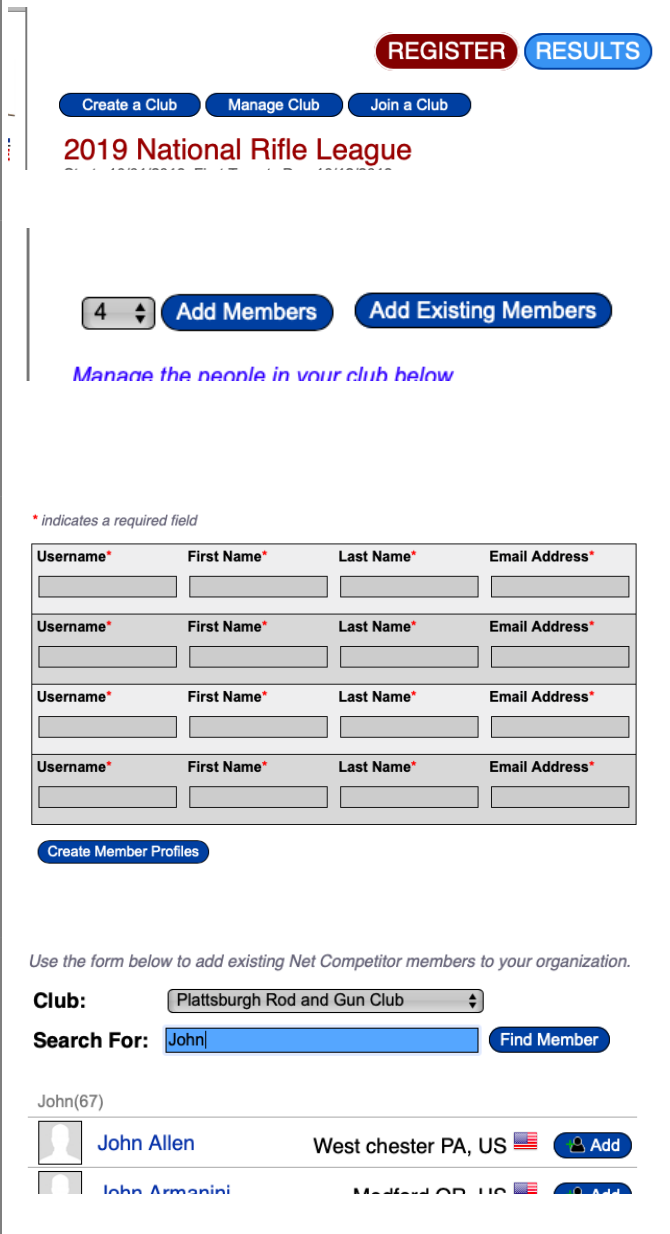

When a team manager adds or creates an account for a new shooter they can immediately be registered for the league. Click the "Register" button and then check the box next to the Divisions you are shooting in.

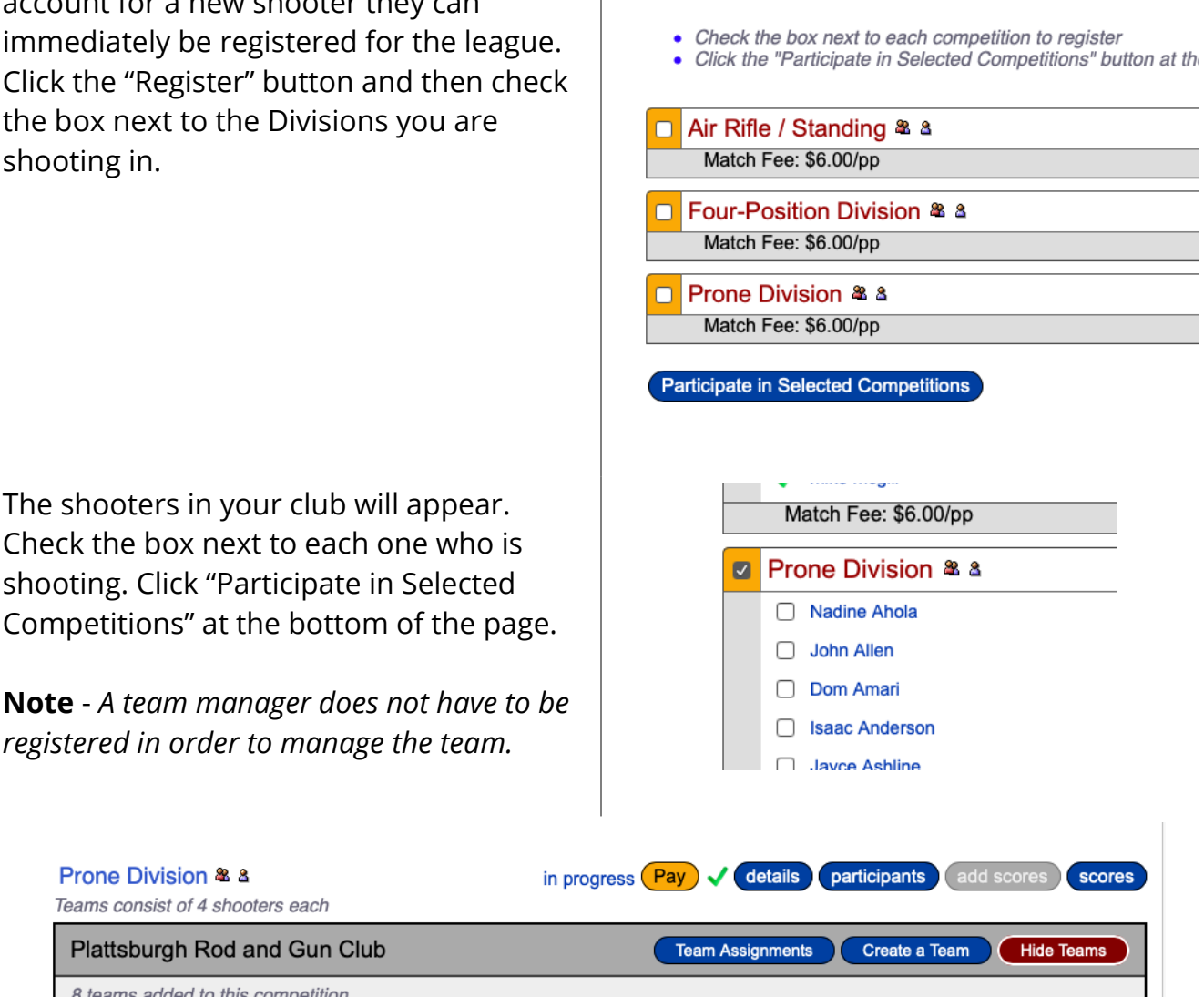

**Manage Club** 

Join a Club

Create a Club

Your club will show up under the Divisions you chose on the Competitions page. If you do not have a team created yet, click "Create a Team", otherwise click "Team Assignments" to specify the shooters for each team.

To assign a shooter to a team, select the team from the drop down menu to the right of the shooter's name. Click "Save Team Assignments" when you are done.

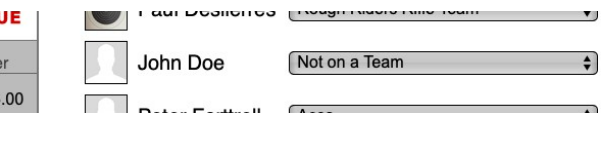

The shooters will now show up under their team on the Competitions page. When you have all of your shooters assigned to their teams, click the "checkout" link on the left or the yellow "pay" button.

On the checkout page each shooter will be listed for each division they are shooting in.

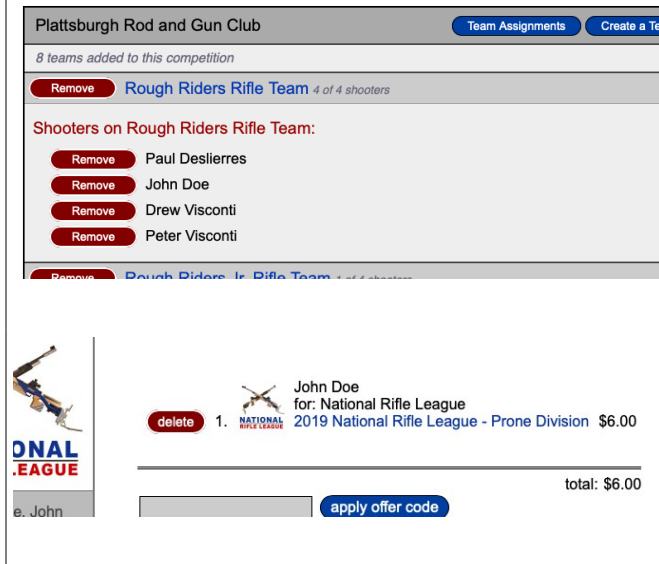